# *asiaFeed*

Help Guide

### Getting Started with Sierra Chart v051619

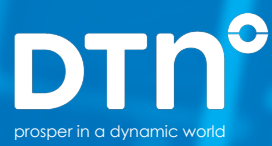

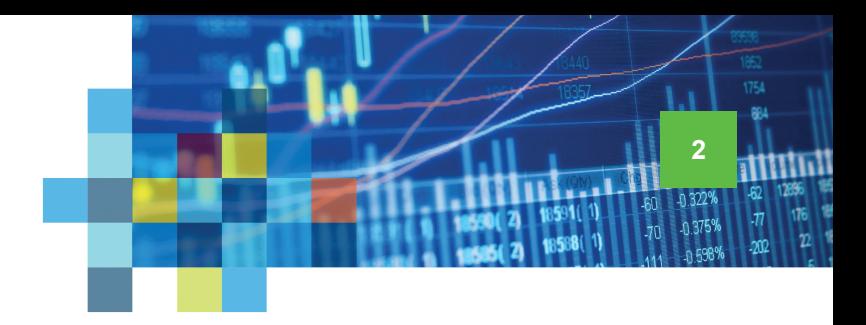

#### Connecting IQFeed with Sierra Chart

Please note that before you can run IQFeed with Sierra Chart, you will need to install the IQFeed client software. You can get the latest version **[here](http://www.iqfeed.net/index.cfm?displayaction=support§ion=download)**. Once you have both IQFeed and Sierra Chart installed, you can connect them using the following steps:

1 Open Sierra Chart and click **Global Settings** at the top of the Sierra Chart main display. Select **Data/Trade Service Settings** on the dropdown panel (alternatively, you can select **Data/ Trade Service Settings** under **File** at the top of the main display).

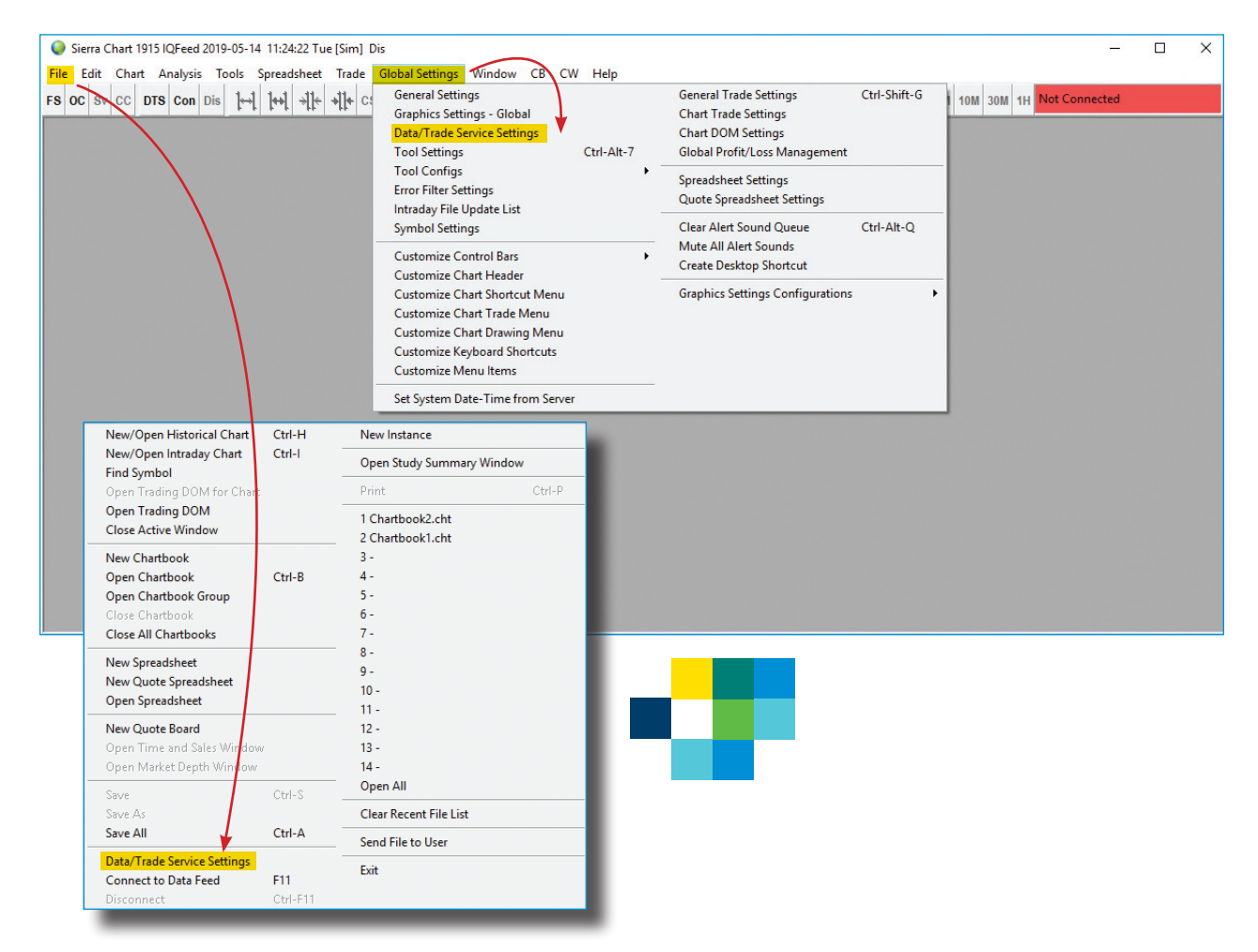

Connecting IQFeed with Sierra Chart

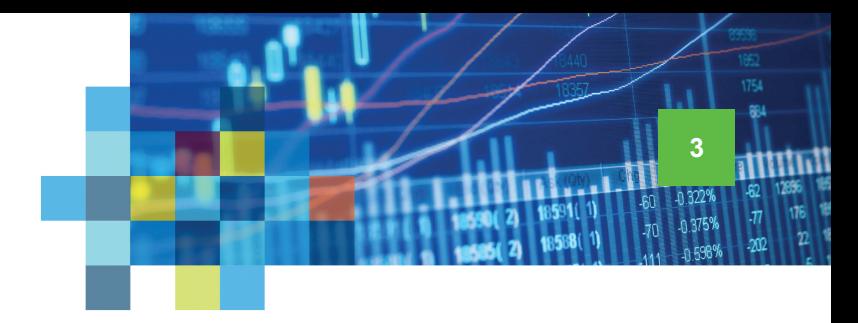

2 On the **Data/Trade Service Settings** window, select "IQFeed [data]" from the **Service** dropdown window.

Select the Time Zone that you want the data to be displayed in, using the **Time Zone** dropdown window.

Set the **Intraday Data Storage** from the dropdown window. In most cases, you'll want to leave this as the default "1 Tick" value to receive the most accurate data, as this means there will be one data record for each tick/trade. For more information about this setting, please check with Sierra Chart support.

 Under **Max Historical Intraday Days to Download**, set the number of days of **Non-Tick Data**† (minute, 5-minute, hour, etc.) you want to be able to see in Sierra Chart. Do the same for **1-Tick Data**. ††

Click on **OK** to continue.

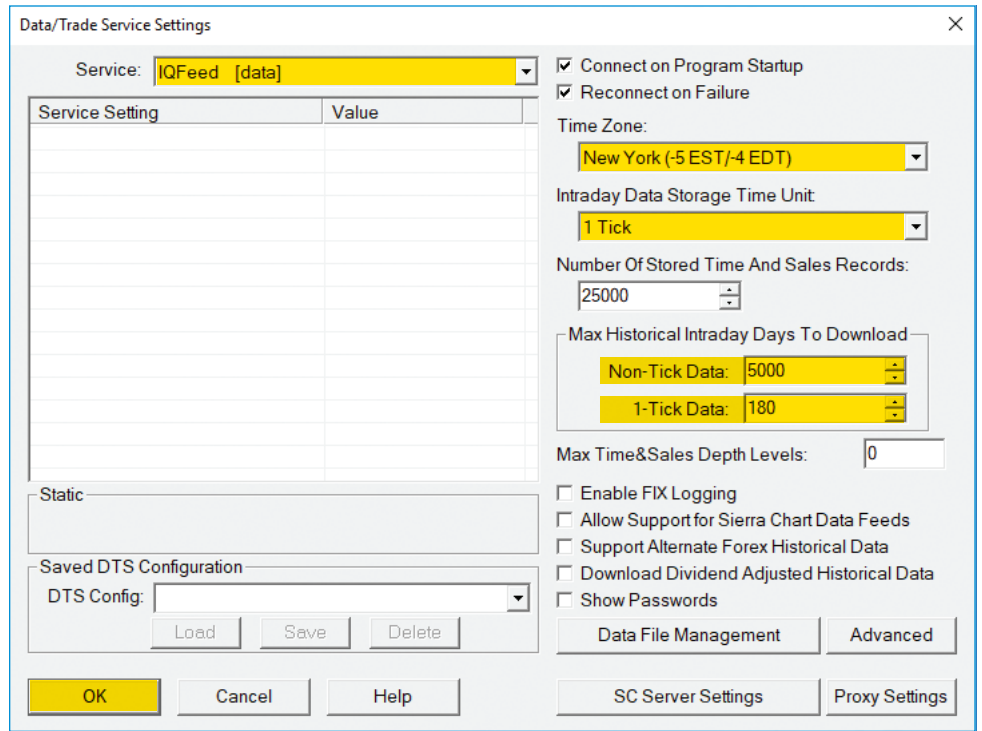

*† IQFeed's non-tick intraday history typically goes back more than 10 years (greater than 3,500 calendar days)*

*†† IQFeed's tick history includes 180 calendar days for all symbols.*

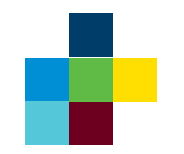

Connecting IQFeed with Sierra Chart

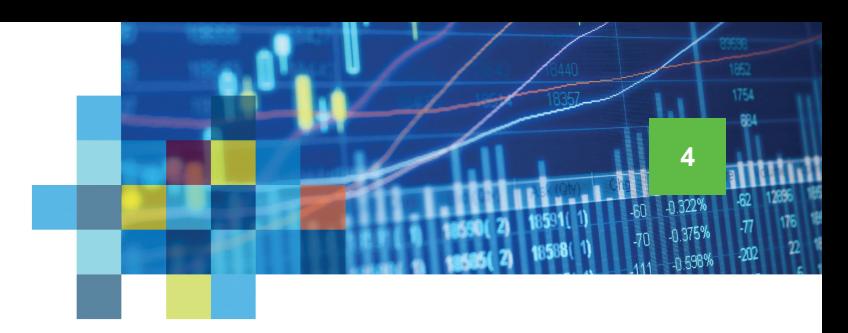

## **3** Select **File** from the Sierra<br>Chart main display, and click on **Connect to Data Feed** on the dropdown window.

 $\overline{4}$  If this is your first time using IQFeed, The **IQ Connect Login** window should appear on your screen. Here, you will need to provide your IQFeed **Login** and **Password**. You also have the option to "Save Login And Password/Pin" and to "Automatically Connect" (select these if you want to avoid entering in your IQFeed login information and manually connecting every time you run Sierra Chart). After you have entered your login credentials and made your selections, click on **Connect** .

5 When you are successfully<br>connected to IQFeed, you should see a green status window on the control bar (top right of the Sierra Chart main display).

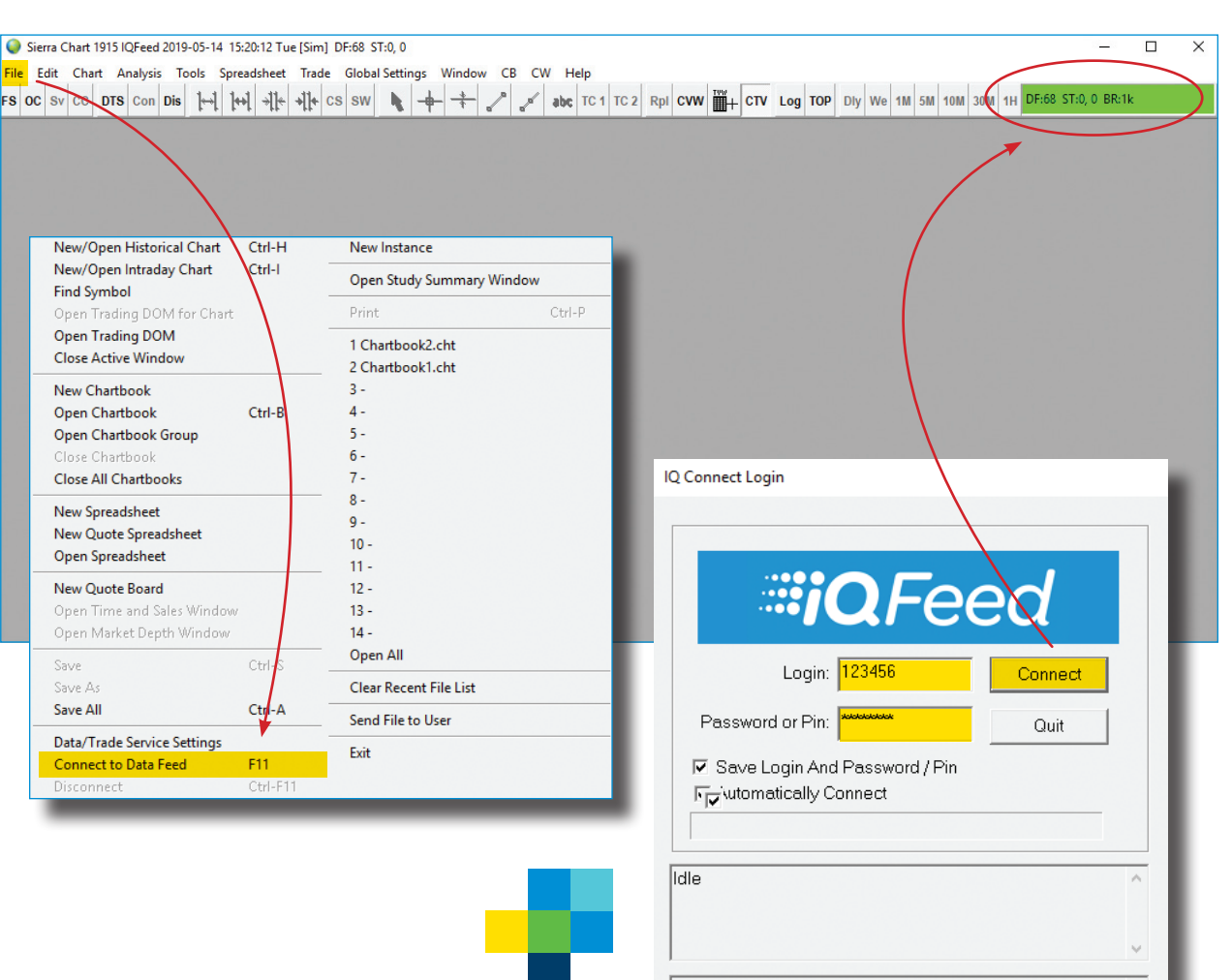

As your agreement for the receipt and use of market data  $\land$ provides, DTN, the Securities Markets and Content Providers (1) reserve all rights to the data they make  $\vert$ available; (2) do not guarantee that data; and (3) shall not

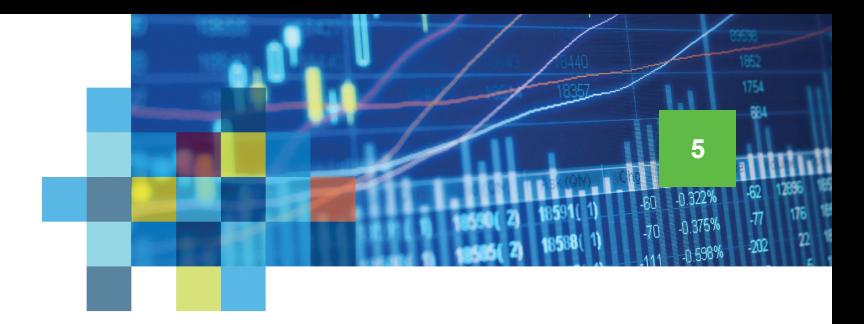

## Viewing a Chart in Sierra Chart

After connecting IQFeed with Sierra Chart, you can create a chart using the following steps.

**Find Symbol** 

Save

Save As

Save All

1 To open a chart, select **File** from the Sierra Chart main display. On the dropdown menu, select **Find Symbol**.

2 Locate and select a symbol in<br>the list of available symbols, or manually enter one in the Selected Symbol field.\* Click on either **Open Historical Chart**, or **Open Intraday Chart** (or **Open Trading DOM** if you are permissioned for Market Depth).

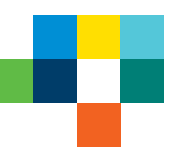

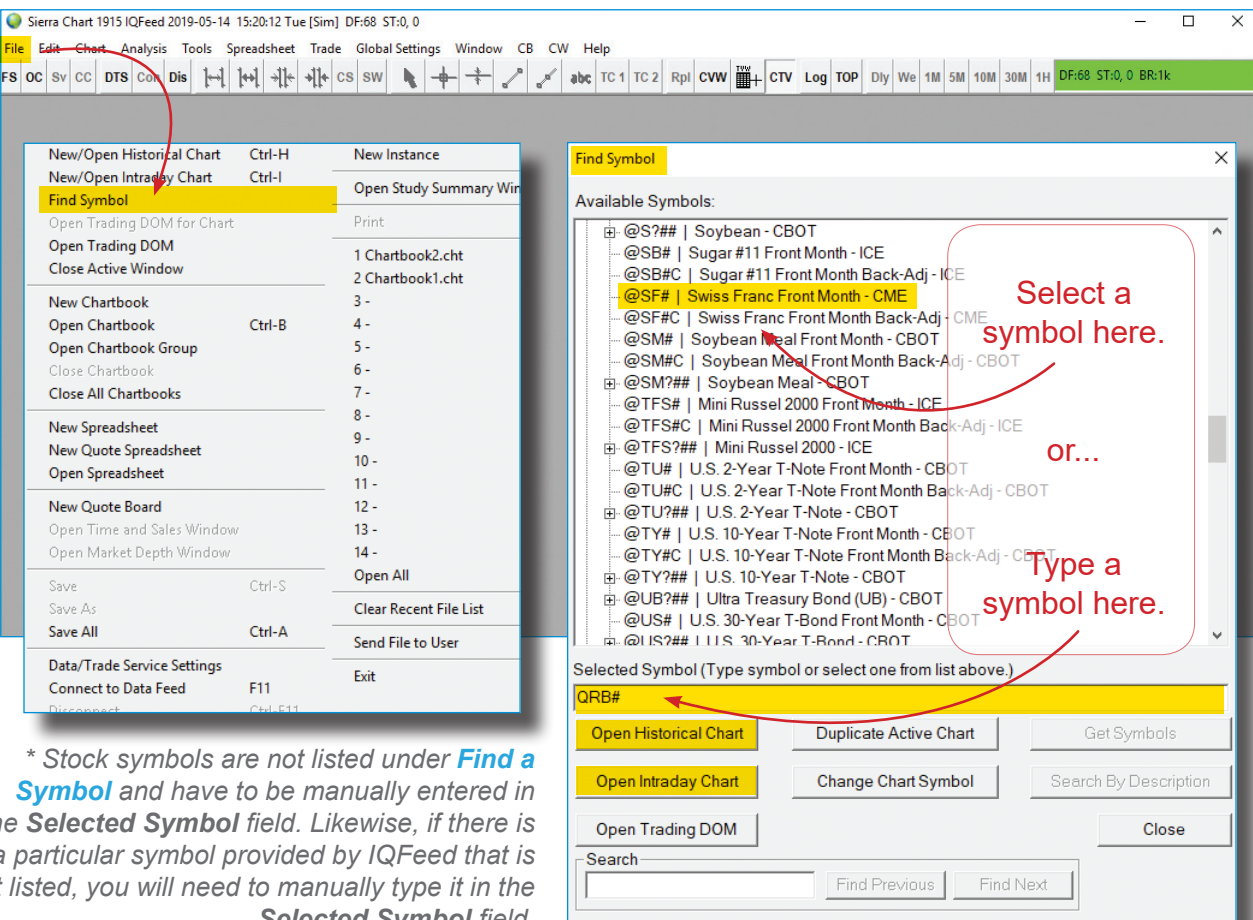

*\* Stock symbols are not listed under Find a Symbol and have to be manually entered in the Selected Symbol field. Likewise, if there is a particular symbol provided by IQFeed that is not listed, you will need to manually type it in the Selected Symbol field.*

Viewing a Chart

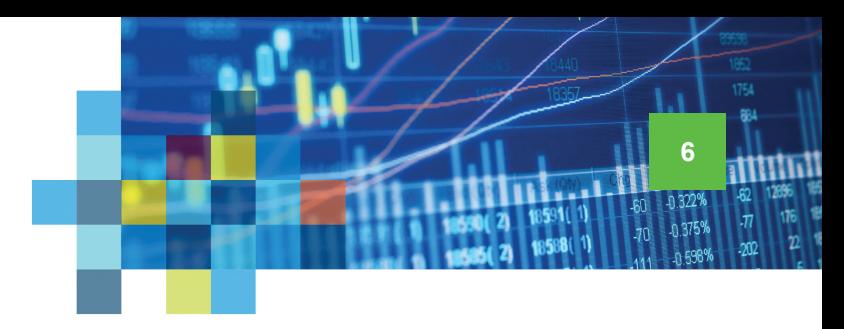

3 When your chart appears, you can edit it by selecting **Chart Settings**, found under the **Chart** tab on the Sierra Chart main display menu. You can also right-click in the

4 On the **Chart Settings** window, you will find several options under the **Main Settings** tab to fine-tune your chart to your specifications. For assistance with these settings, please see Sierra Chart's [Chart Settings page.](https://www.sierrachart.com/index.php?page=doc/ChartSettings.html)

○ Sierra Chart 1915 Chartbook3.Cht IQFeed 2019-05-15 18:30:20 Wed [Sim] DF:92882498 ST:2, 2 - [@ES# 1 Min #1 | E-MINI S&P 500 JUNE 2019]  $\Box$  $\times$ File Edit Chart Analysis Tools Spreadsheet Trade Global Settings Window CB CW Help  $E$  x abc TC 1 TC 2 Rpl CVW  $\frac{13}{2}$  CTV Log TOP Dly We 1M 5M 10M 30M 1H DF:92882498 ST:2, 2 BR:2293k  $\mathbb{R}$ @ES# 1 Min #1 C: 2852.50 T: 28 2019-05-15 18-29-58 L: 2852.50 O: 2852.75 V: 35 B: 2852.50 A: 2852.75 65x53 TR: 2s BV: 27 AV: 8 DV: 445 2857.00 2856.50 Chart Settings The Bar Periods<br>
Chart to select it. The Chart Settings Chart Control of the Chart Chart Chart Chart Chart Chart Chart Chart Chart Chart Chart Chart Chart Chart Chart Chart Chart Chart Chart Chart Chart Char 2856.00 the chart Perform Futures Symbol Rollover 2855.50 Use Evening/Full Session Ctrl-G Update Chart Drawings To Current S Lock Fill Space **Show Rollover Dates** 2855.00 Pointer **Horizontal Grid Duplicate Chart Vertical Grid** Alt-Shift-V Line 2854.50 **Logarithmic Scale Duplicate Chart To Chartbook** Chart Values/Crosshair Show Bid and Ask Lines **Duplicate All Charts To Chartbook** 2854.00 **Chart Values Window Bid Ask Average Line** Detach/Attach Chart Window **Add Symbol Alert Chart Settin** 2853.50 Scale **Studies** Open Time and Sales Window **Interactive Scaling Mode** 2853.00 Open Market Depth Window **Reset Scales** Edit/Download Data - Intraday Chart Reset Bar Size/Spacing/Scale Delete and Download Data 2852.5 **Replay Chart Reset Child Windows Reload and Recalculate Study Settings** Insert 2852.00 Reset TPO Chart 2851.5 hart Settings - @ES# 1 Min #1 - E-MINI S&P 500 JUNE 2019  $\times$ 2851.0 15:54 15:57 16:00 16:03 16: Main Settings | Advanced Settings | Advanced Settings 2 | Advanced Settings 3 | Alerts  $18.23$  18:26 18:29 Date Range In File (yyy-mm-dd): Chart Data Type: **Historical Chart Bar Period:** @ES# 1 Min From: 2015-04-05 To: 2019-05-16 Intraday Chart  $\overline{ }$ C Days: Intraday Chart Bar Period: C Weekly C Use Number Of Days To Load Marke **Bar Period Type:** C Monthly Days To Load: 30 ∃ **Depth** Days-Mins-Secs Per Bar C Quarterly  $\overline{\phantom{a}}$ Adjust Proportional With Bar Period  $10$  $C$  Yearly Setting:  $\boxed{0-1-0}$ Use Date Range *Note: Sierra Chart strongly recommends*  Gap Fill - None | | New Trend Bar \ \ Graph Draw Type: From: Session Times (HH:MM:SS): *that you prevent the scanning of*  **Candlestick Bars Start Time** Price Display Format: 0.01 09:30:00  $\overline{ }$ **Candlestick Body Only** *intraday data chart files (notated with*  **Candlestick Bars Hollow** Tick Size: 0.250000 End Time: 16:14:59 Line on Close *file extension "scid") by anti-malware*  **Ⅳ** Use Evening Session Auto-Set From Data Feed Mountain 16:15:00 Evening Start *software on your system, particularly*  Volume at Price Mult.: 1 Scale  $\vert$ Evening End Time: 09:29:59 Symbol: *Microsoft Security Essentials. If this step*  Apply Global Symbol Settings  $@ES#$ Ⅳ New Bar At Session Start Find *is not performed, anti-malware programs*  Load All Weekend Data ᅬ Trade and Current Quote Symbol: **Edit Global Symbol Settings** *will have a significant impact upon the*  Find Automatically Rollover Futures Symbol *performance of Sierra Chart.*  Use As Trade Only Symbol Save Days to Load, Intraday Bar Period, Graph Draw Type as Default OK Cancel Apply Help